## Lägg till en egen virtuell bakgrundsbild i Zoom:

Första steget är att titta på dina inställningar när du är inloggad via hemsidan ju-se.zoom.us

Gå till "Settings" i vänstermenyn och skrolla ner till "In Meeting(Advanced)" och dubbelkolla så att Virtual background är påslaget. (Är den blå betyder det att den är på)

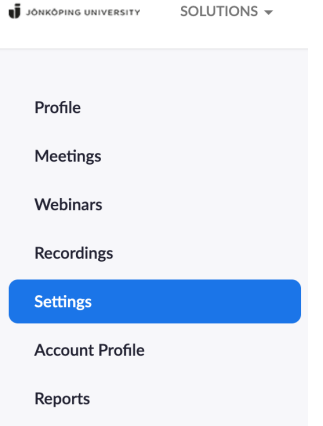

## In Meeting (Advanced)

## **Group HD video**

Activate higher quality video for host and participants. (This will use more bandwidth.)

## **Virtual background**

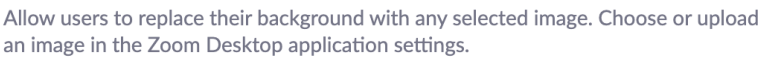

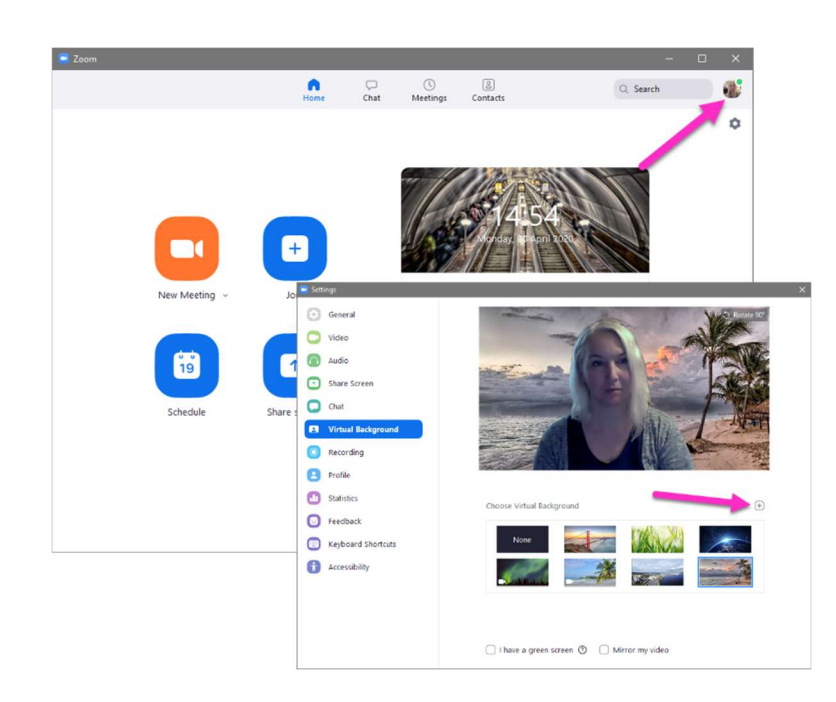

Öppna Zoom klienten som du har installerat på din dator. Logga in, om du inte redan är inloggad och gå till profilbilden i översta högra hörnet. Där hittar du "Settings" och sen "Virtual Background". Du kan välja en av de bilder som redan finns eller ladda upp en egen genom att trycka på plustecknet. Bilden ska ha formatet 16:9 och som minst en upplösning av 1280x720. (rekommenderar 1920x1080) Men tänk även på att när du använder virtuell bakgrund så ökar du belastningen på dator och uppkoppling. Du måste ha Mac OS version 10.13 eller senare och din processor måste vara en Intel Core i5 eller bättre.